# 須坂市公共施設予約システム

利用者マニュアル

2024 年3月

須坂市

# 目次

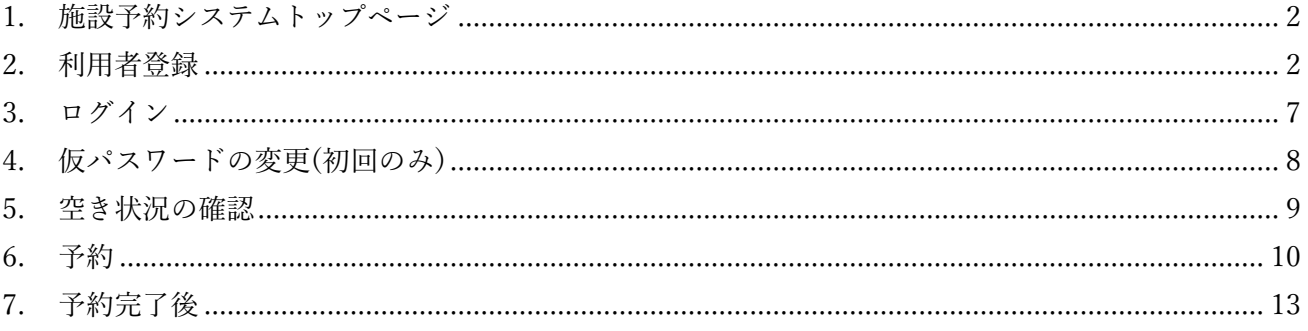

### <span id="page-2-0"></span>1. 施設予約システムトップページ

・下記が須坂市公共施設予約システムのトップページになります

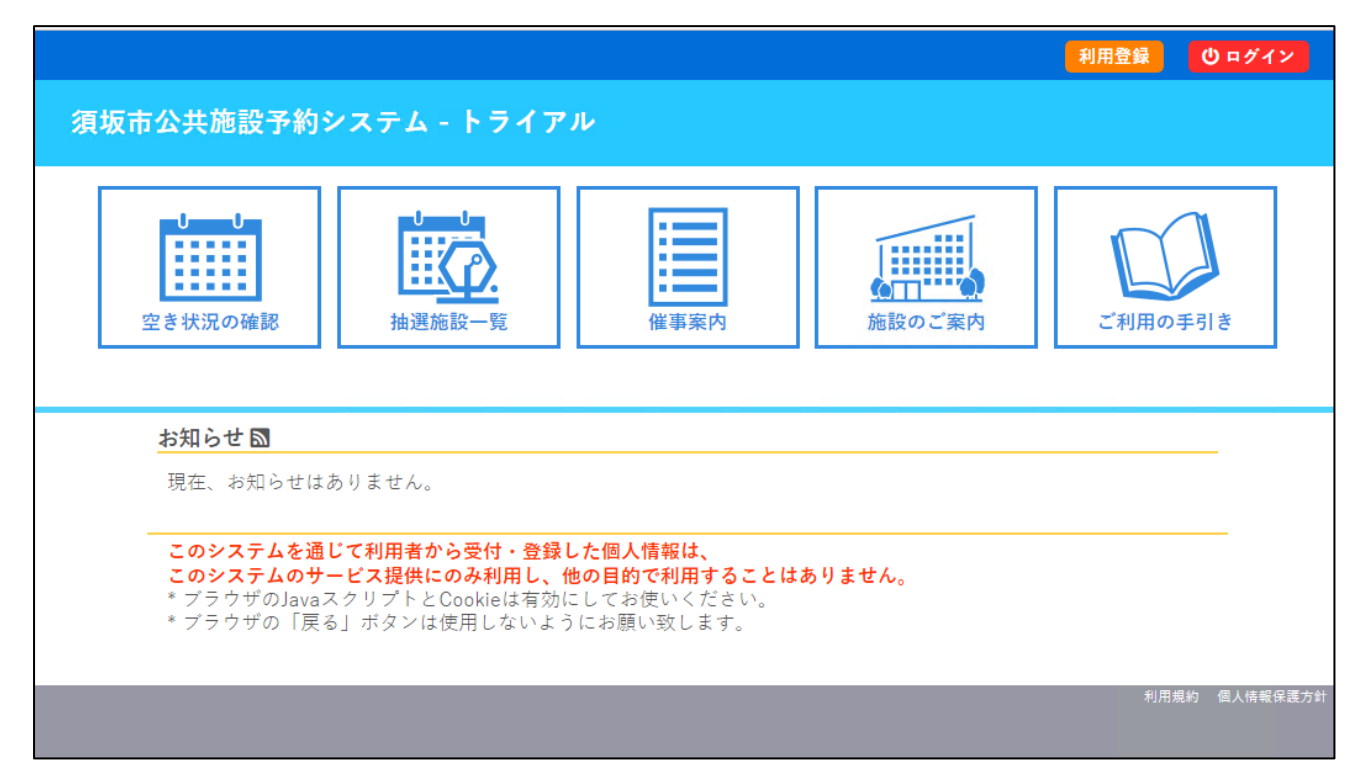

#### <span id="page-2-1"></span>2. 利用者登録

「団体申込書」等を事前に提出頂く必要がありますので、提出後、本作業を実施ください。 既に提出頂いている場合は作業不要です。利用希望施設から ID と仮パスワードを受領ください

※メールアドレスを登録する場合、迷惑メール対策等の設定をされている方は、事前に suzaka-yoyaku@pkashikan.jp からのメールの受信ができるように設定してください。

※下記施設は「団体申込書」は不要です。

人権交流センター 須坂市勤労者研修センター 須坂市技術情報センター

#### ・右上の「利用登録」ボタンをクリックしてください

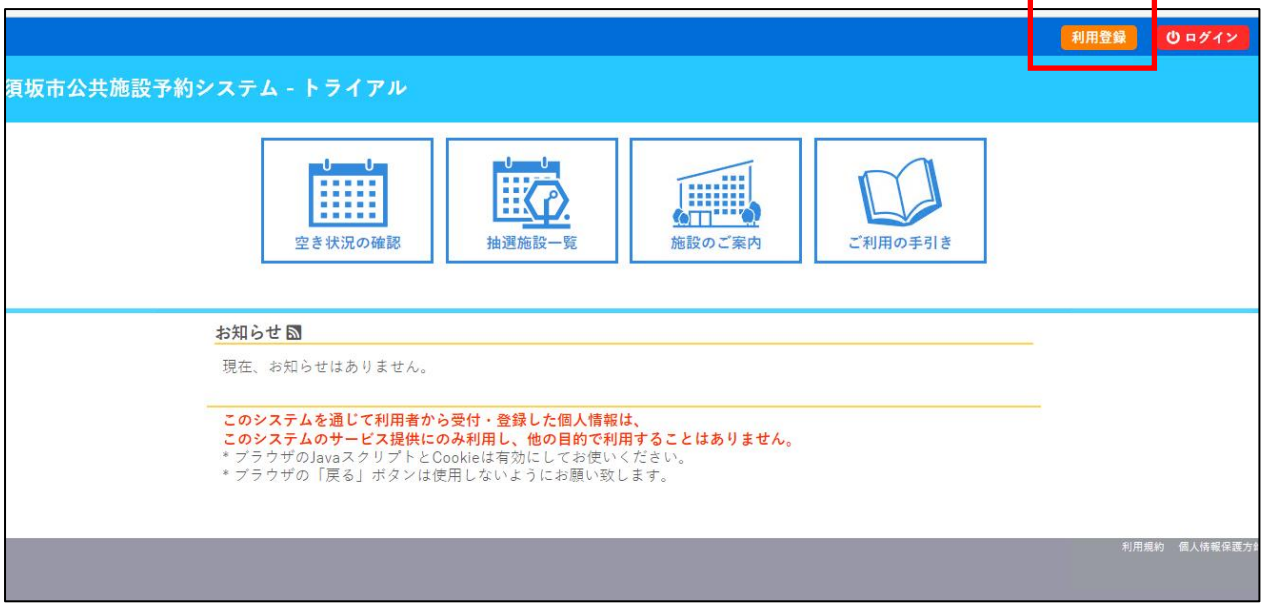

・施設予約システム利用規約に同意してください

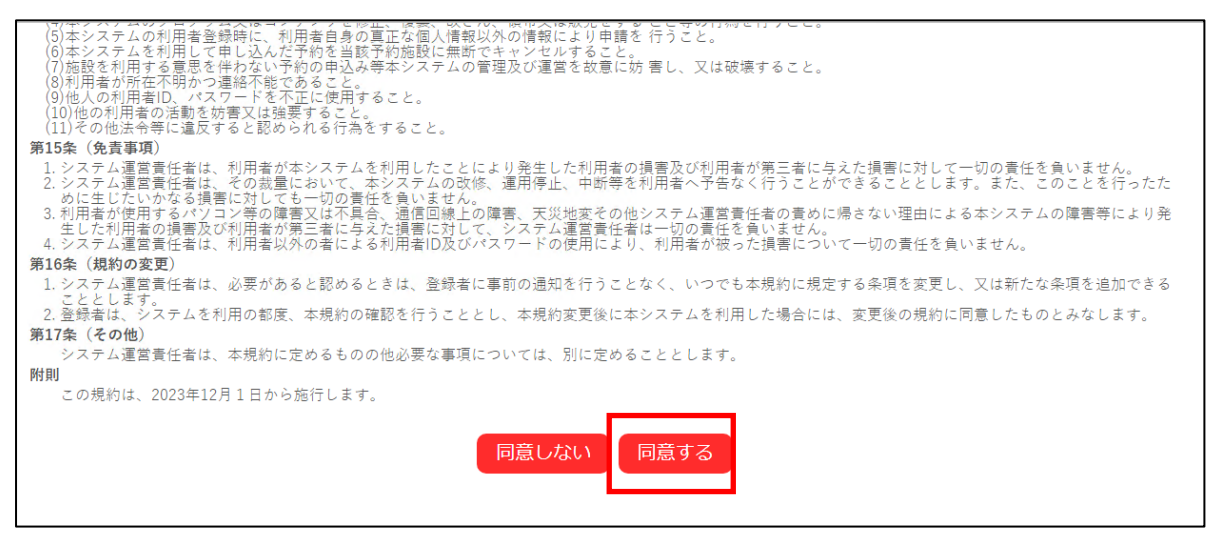

・登録する利用者情報や希望利用施設等を入力し、「確認」ボタンを押してください

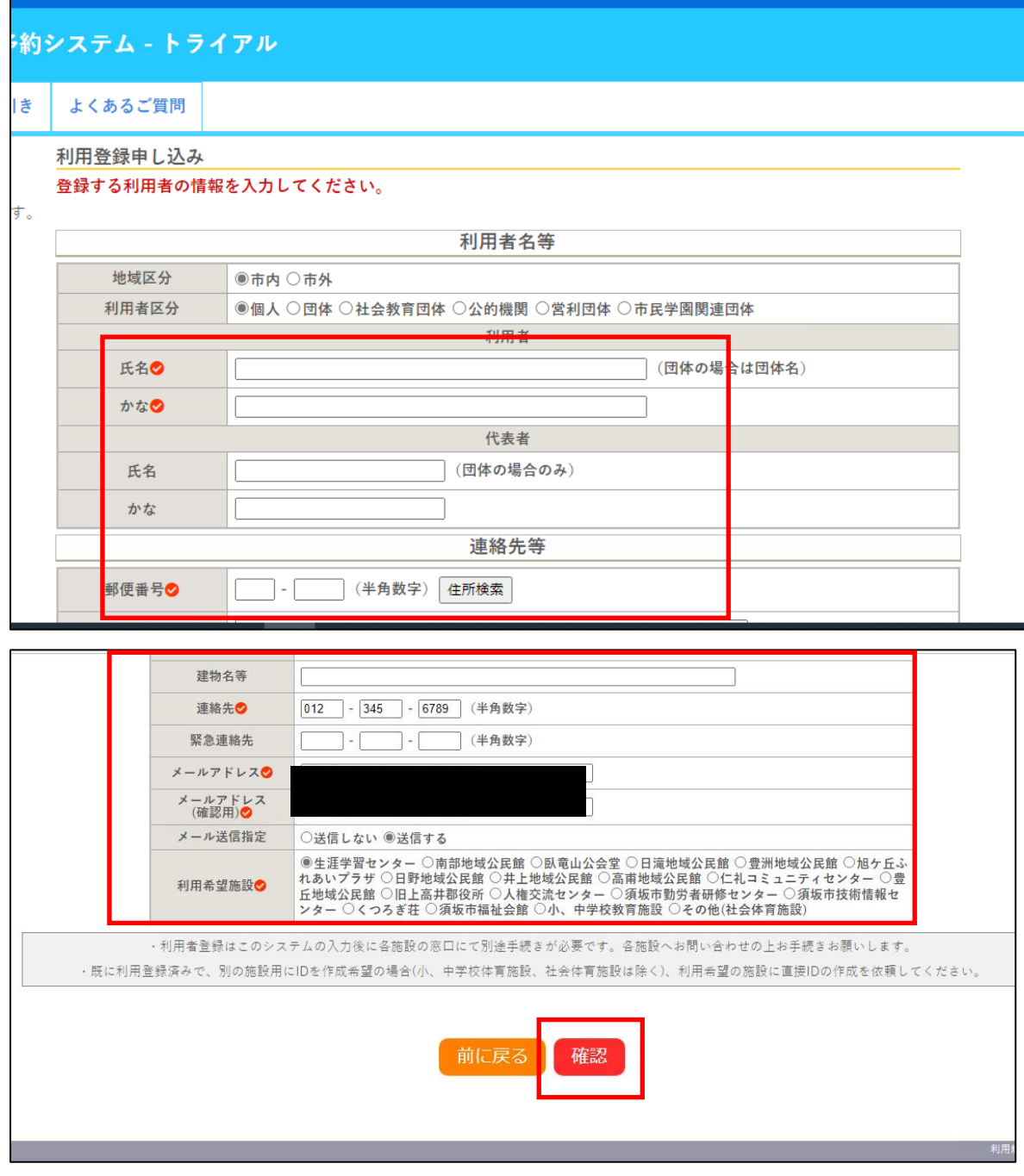

#### ・登録ボタンを押してください

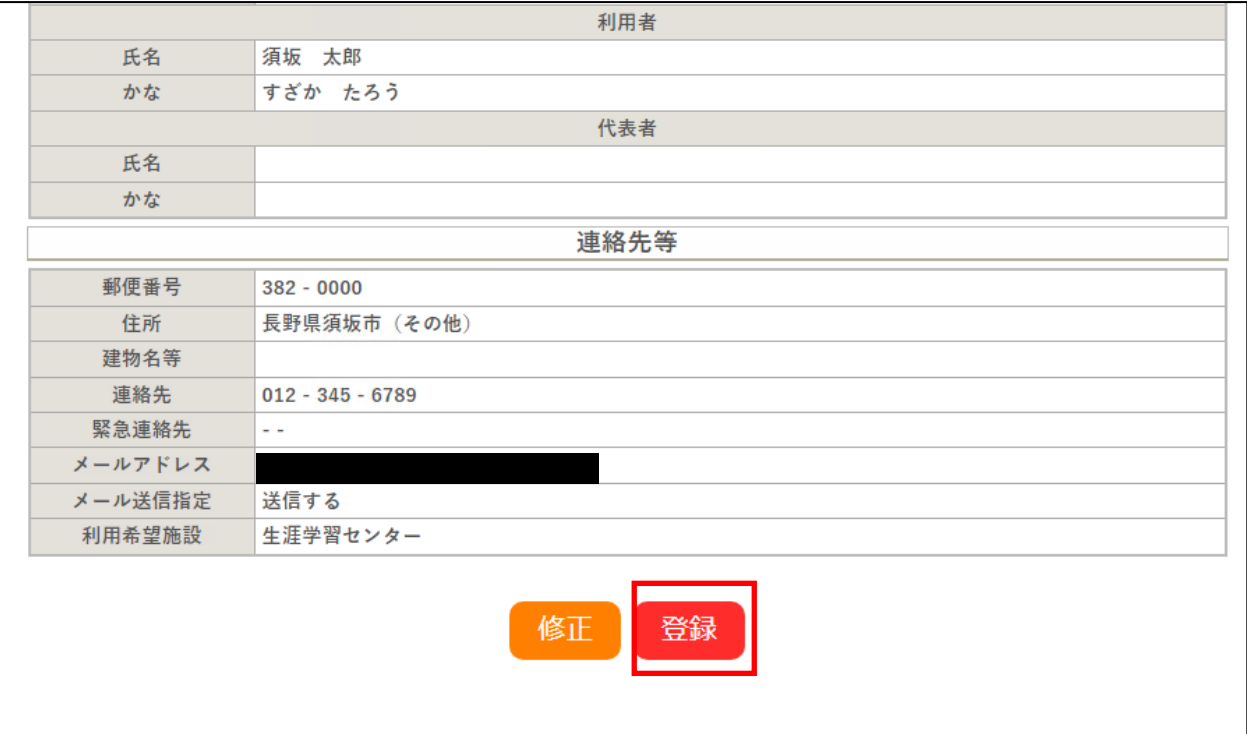

・登録したメールアドレスに下記内容が届くので、URL をクリックしてください

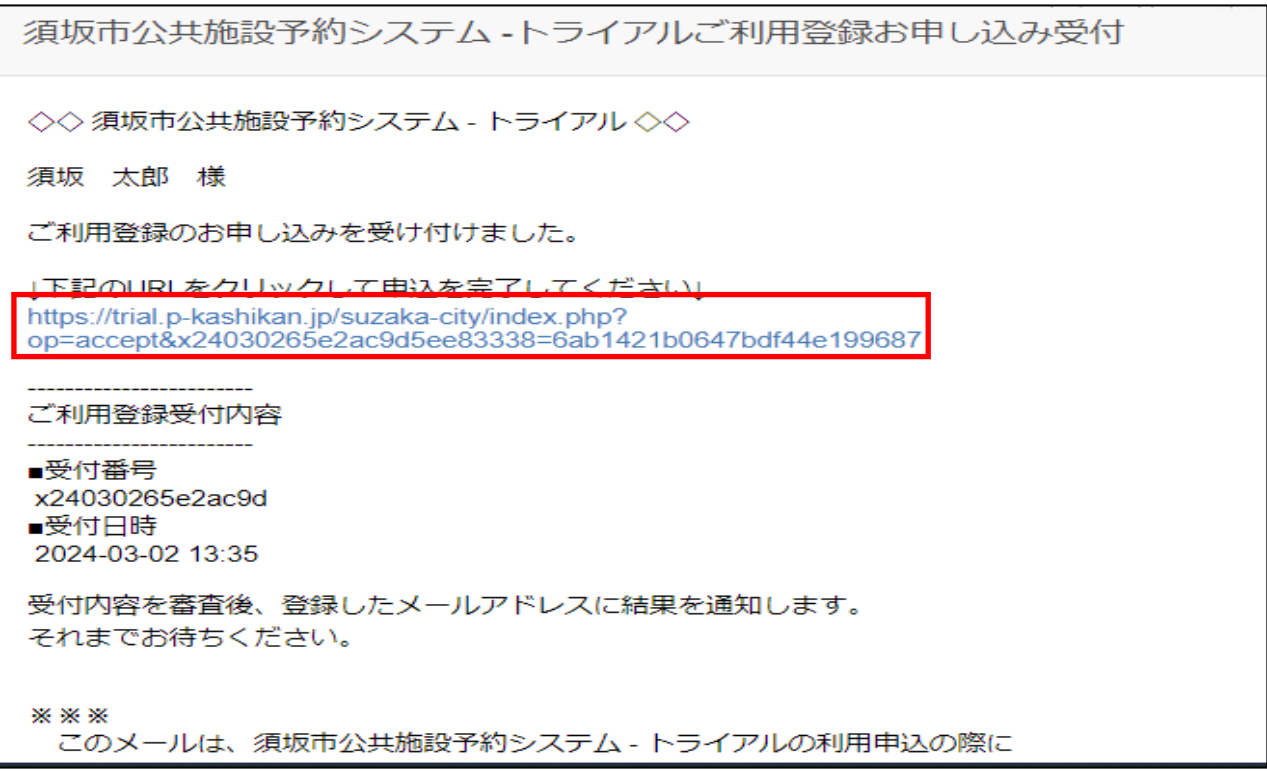

#### ・下記画面が表示されます

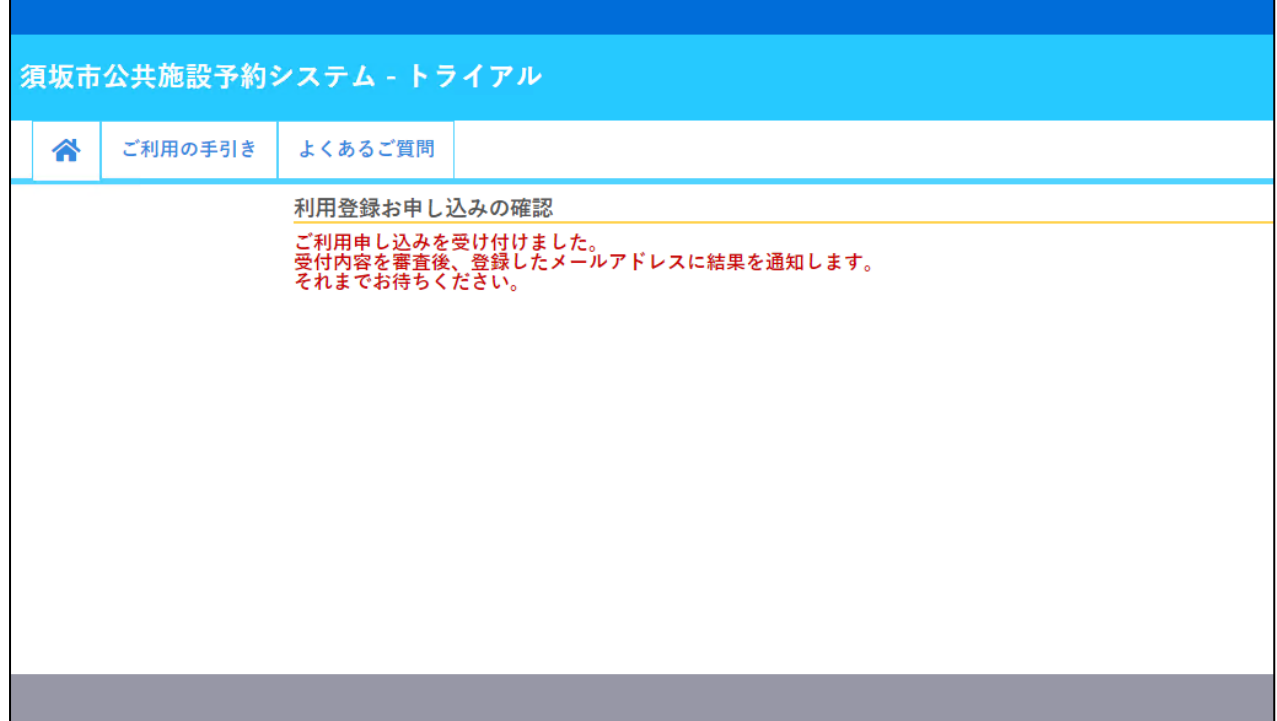

・利用登録が承認されると、以下のメールが届きます(承認までに時間がかかる場合があります)

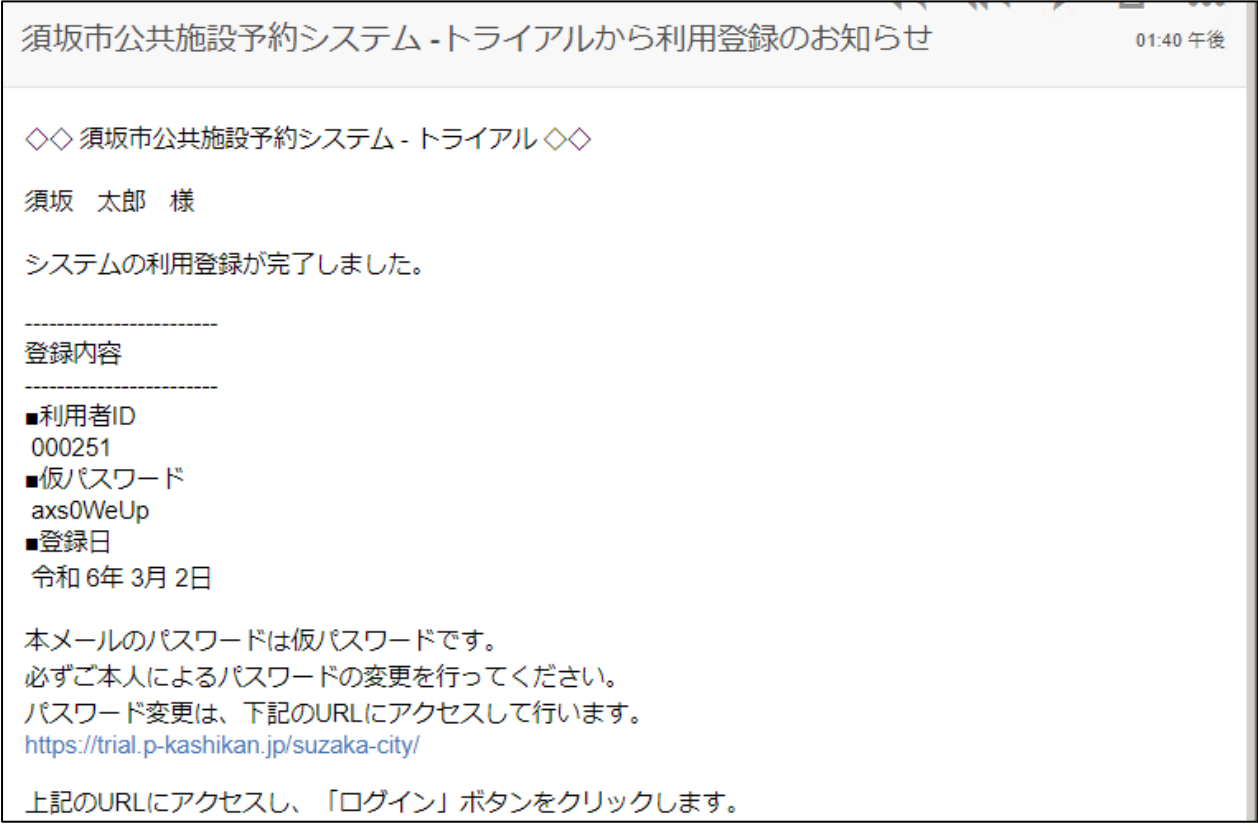

- <span id="page-7-0"></span>3. ログイン
	- ・須坂市公共施設予約システムにアクセスし、右上のログインボタンをクリックします

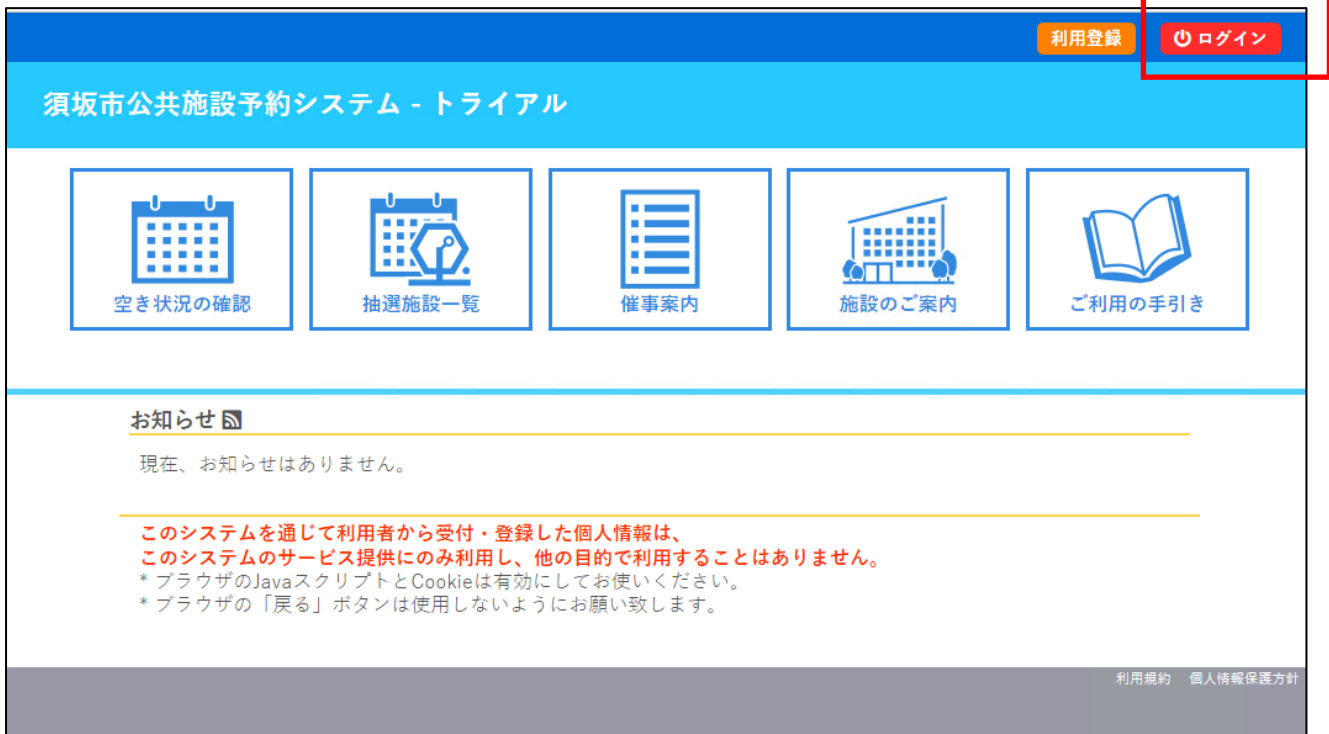

・「利用者登録通知書」もしくはメールで送付された利用者 ID(登録番号)とパスワードを入力し、ログイ ンボタンをクリックします

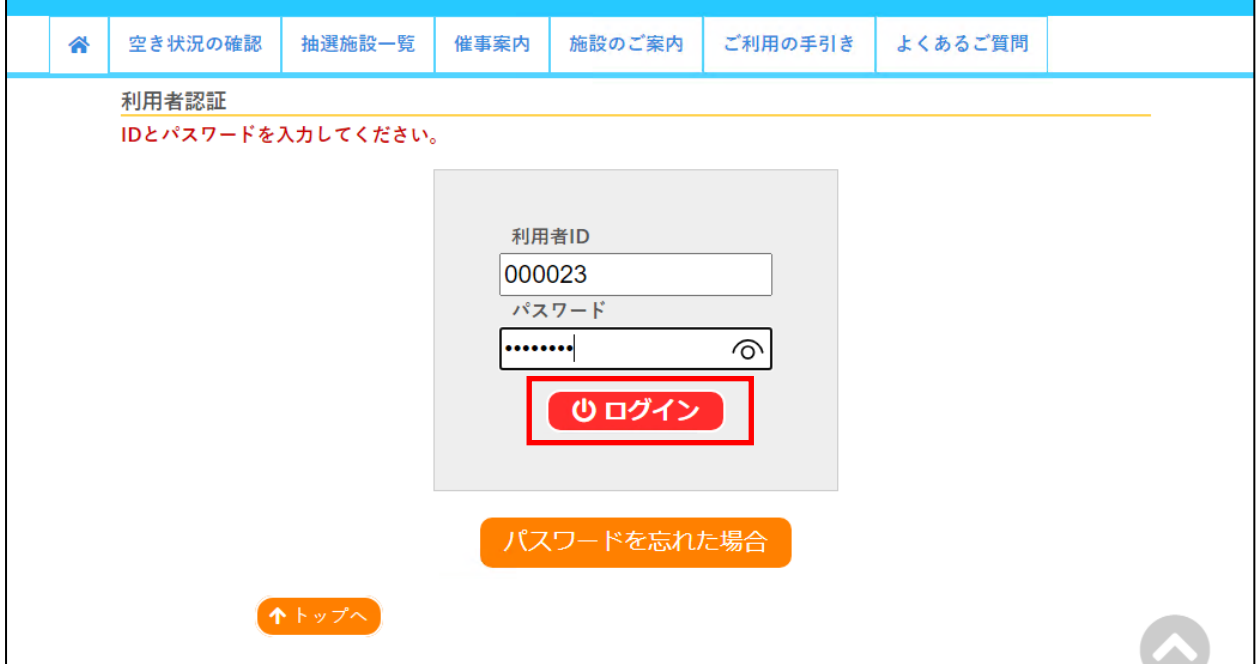

#### <span id="page-8-0"></span>4. 仮パスワードの変更(初回のみ)

・新しいパスワードを入力し、変更ボタンをクリックします。 (使用可能文字:数字と英大小文字/8 文字以上)

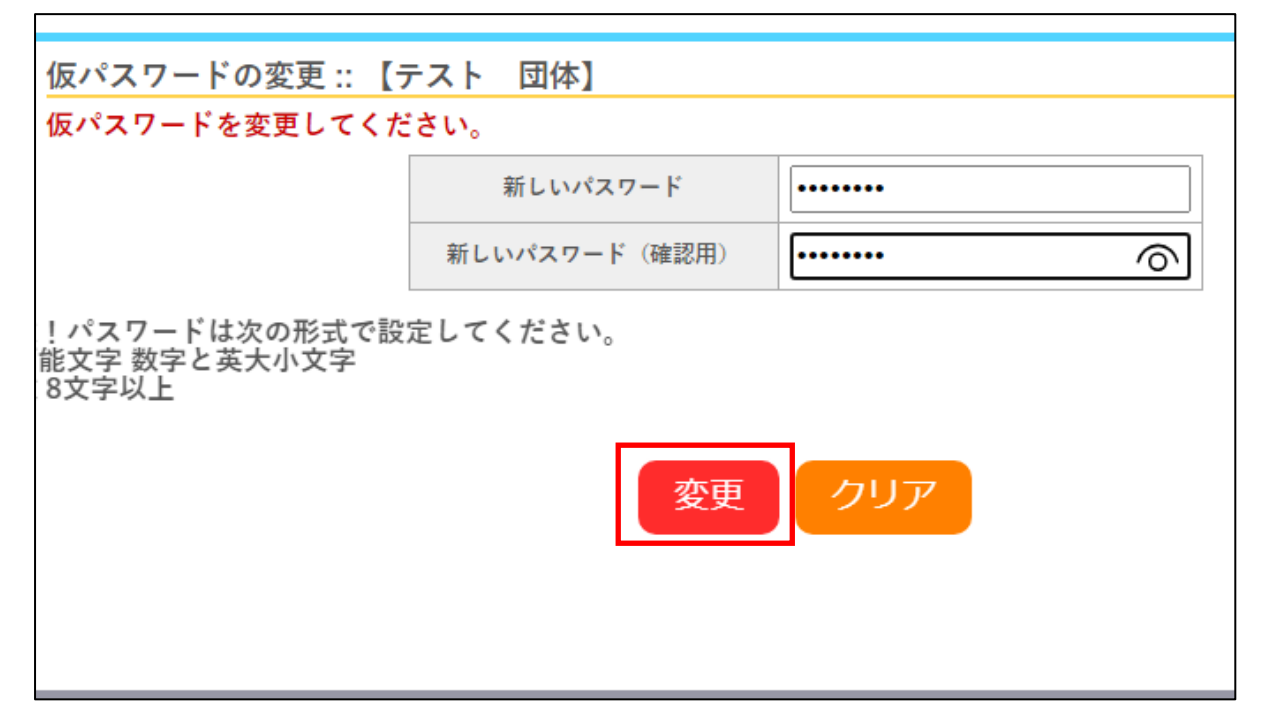

・パスワードが変更されると、登録しているメールアドレスに「パスワード変更のお知らせ」が届きます

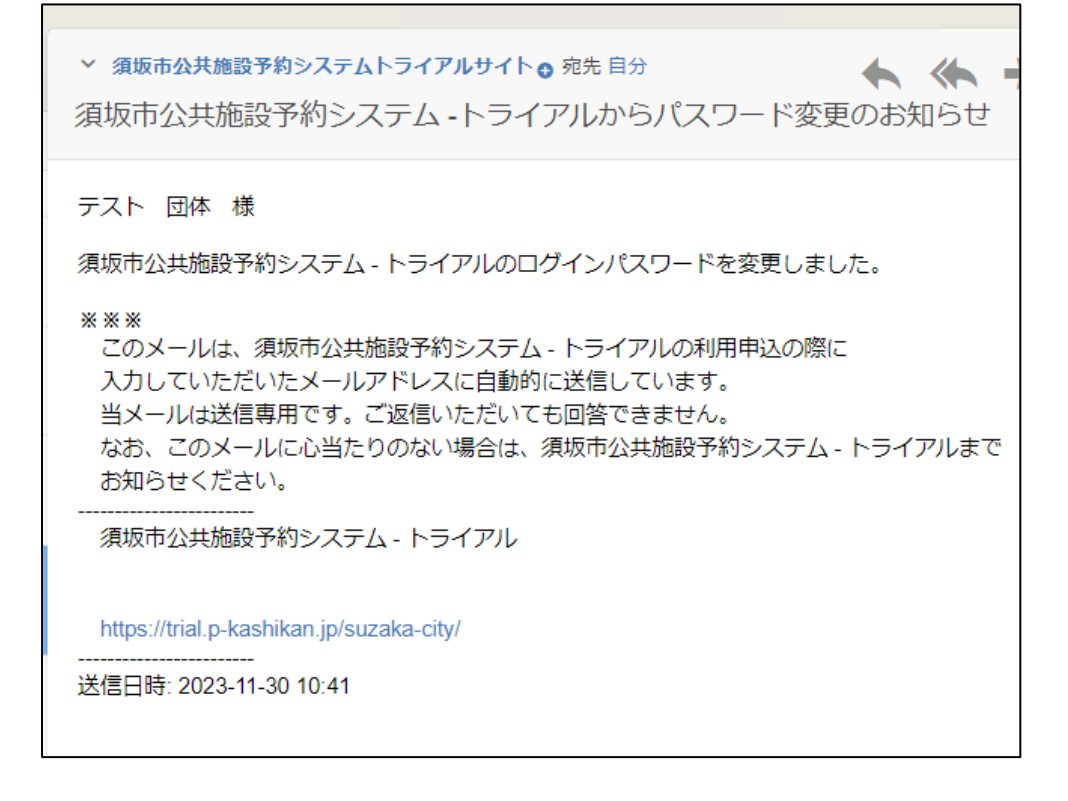

#### <span id="page-9-0"></span>5. 空き状況の確認

・「空き状況の確認」をクリックします

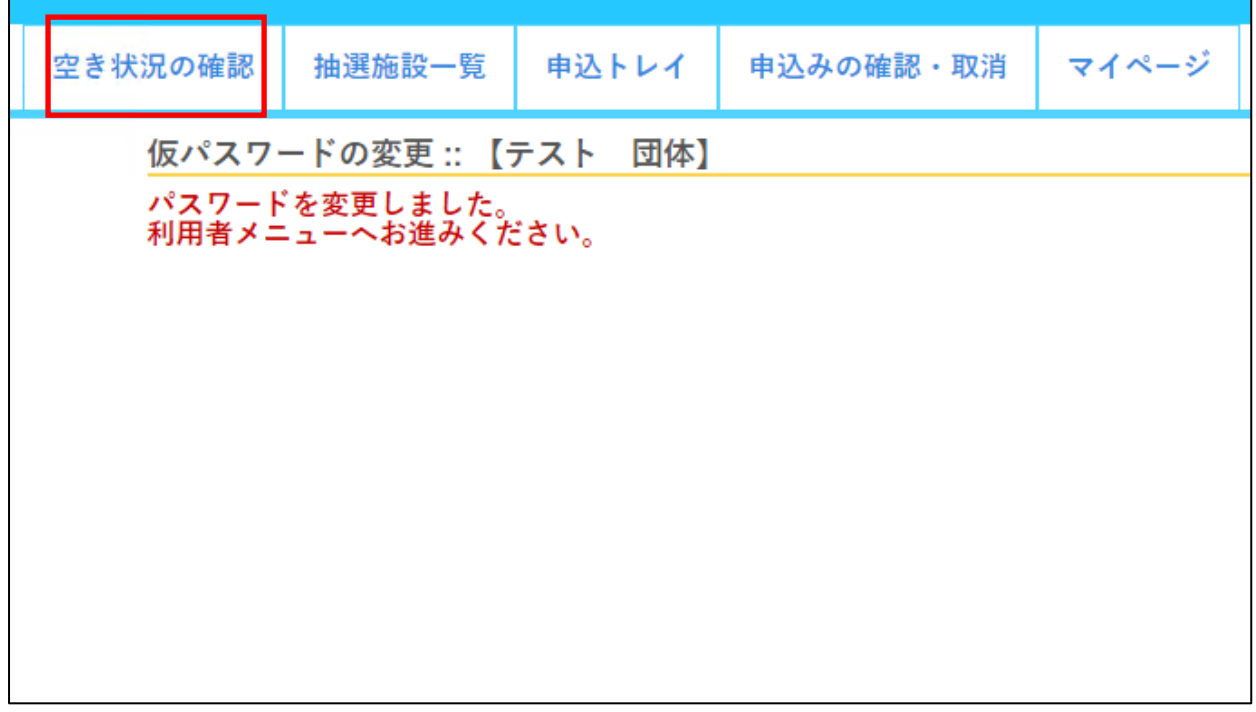

・予約したい日付をクリックしてから、利用希望の施設をクリックします

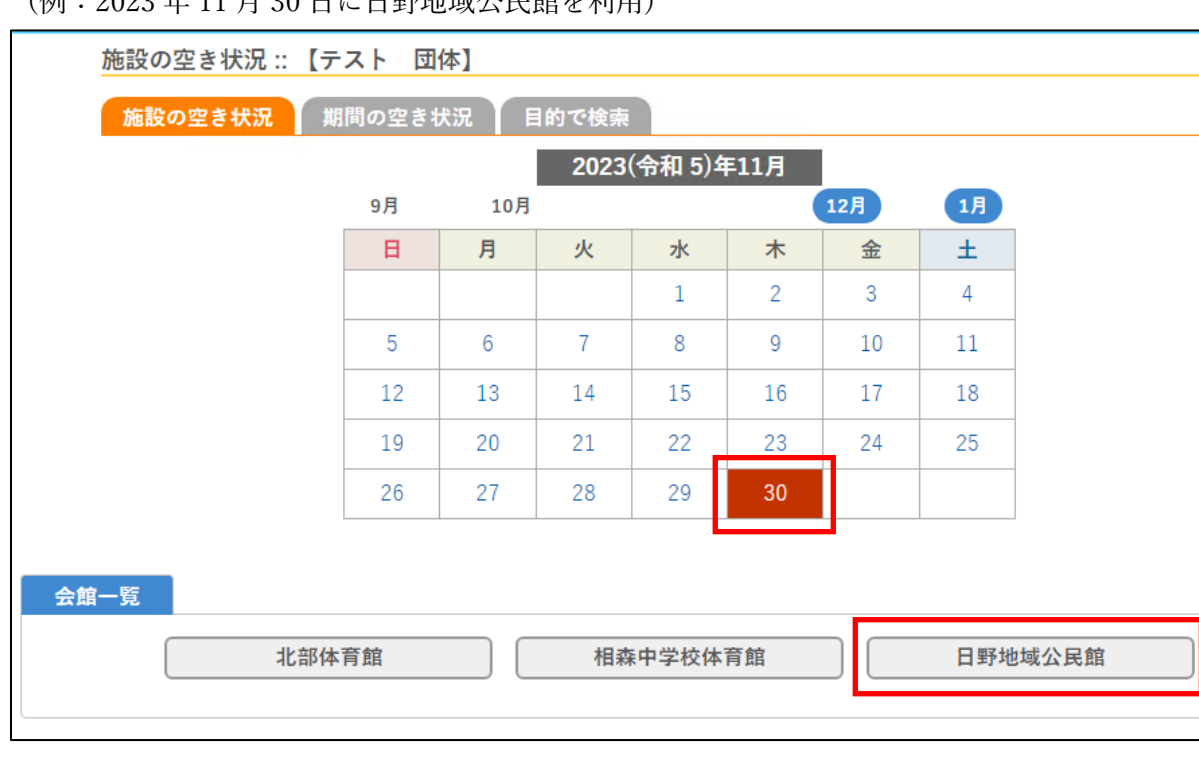

(例:2023 年 11 月 30 日に日野地域公民館を利用)

## <span id="page-10-0"></span>6. 予約

・予約希望の時間帯が"○"となっていれば、予約可能。"○"をクリックします

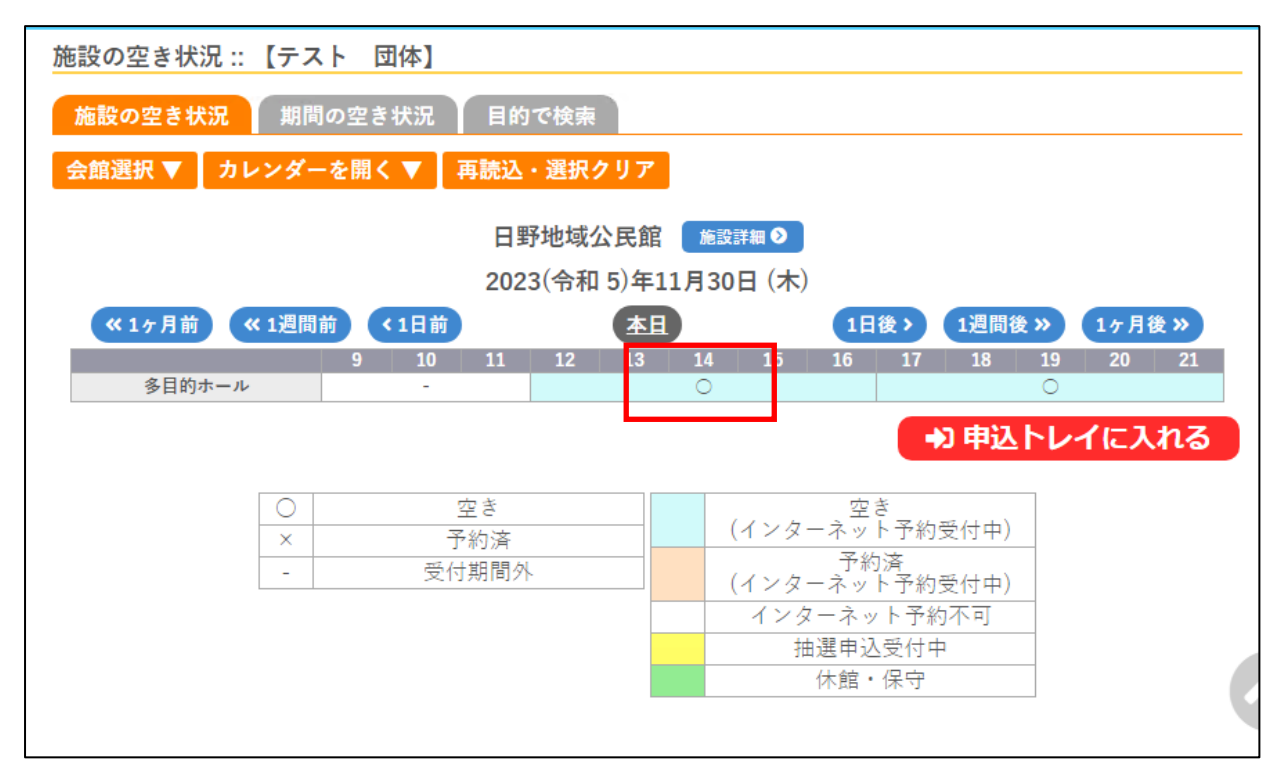

・クリックすると赤く「選択」の文字が表示されます。「申込トレイに入れる」をクリックします

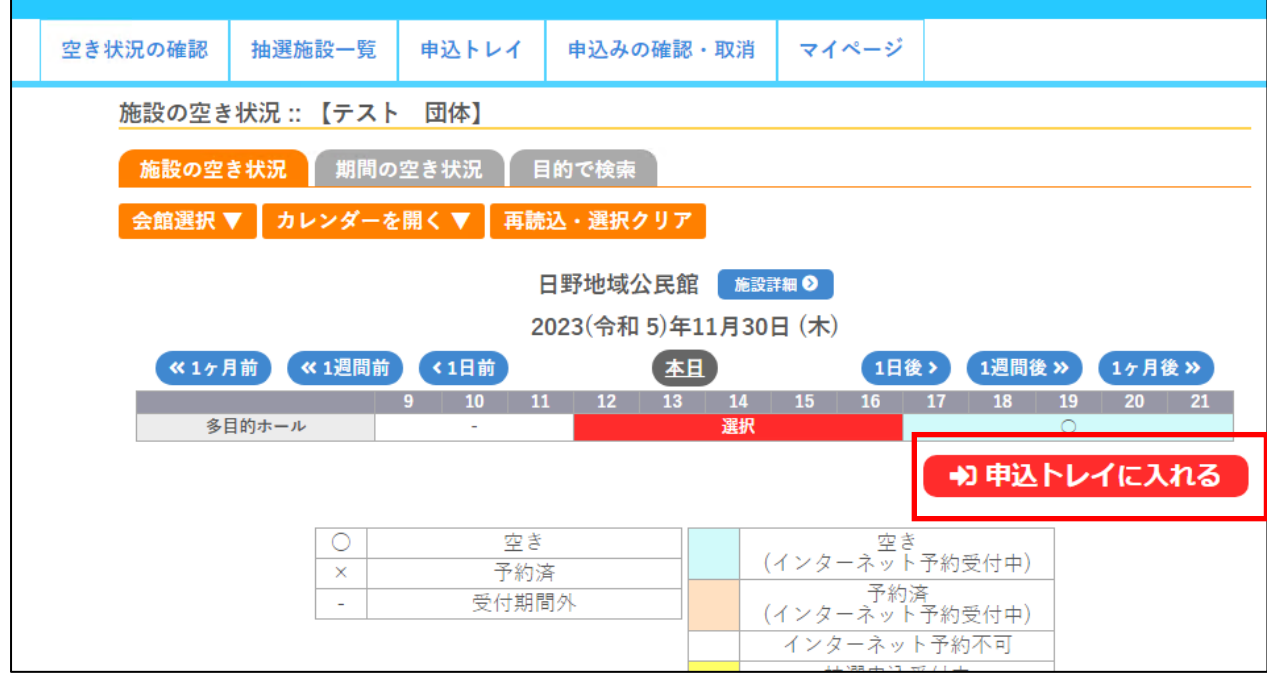

・利用内容を入力し、「情報入力」ボタンをクリックします

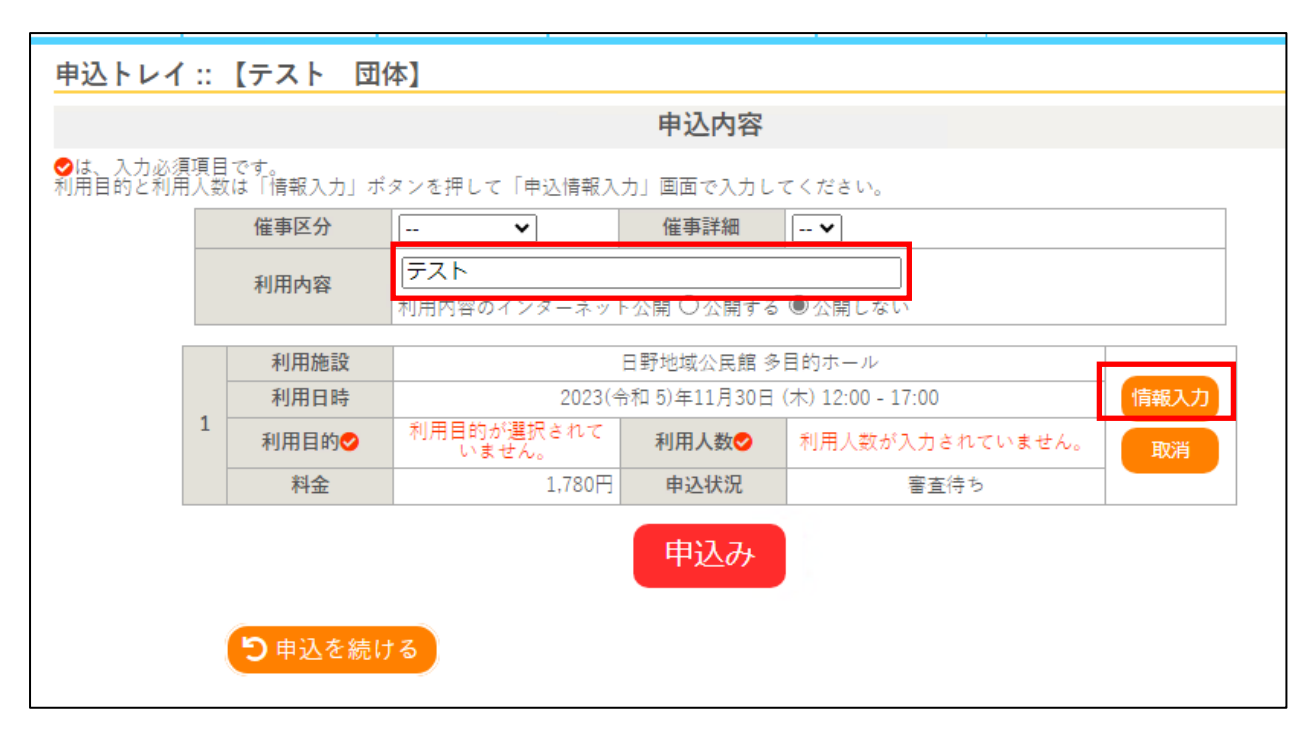

・赤枠の部分を入力・選択し、確定ボタンをクリックします

| (利用人数、利用目的、および*がついている項目は必須項目) |  |
|-------------------------------|--|
|-------------------------------|--|

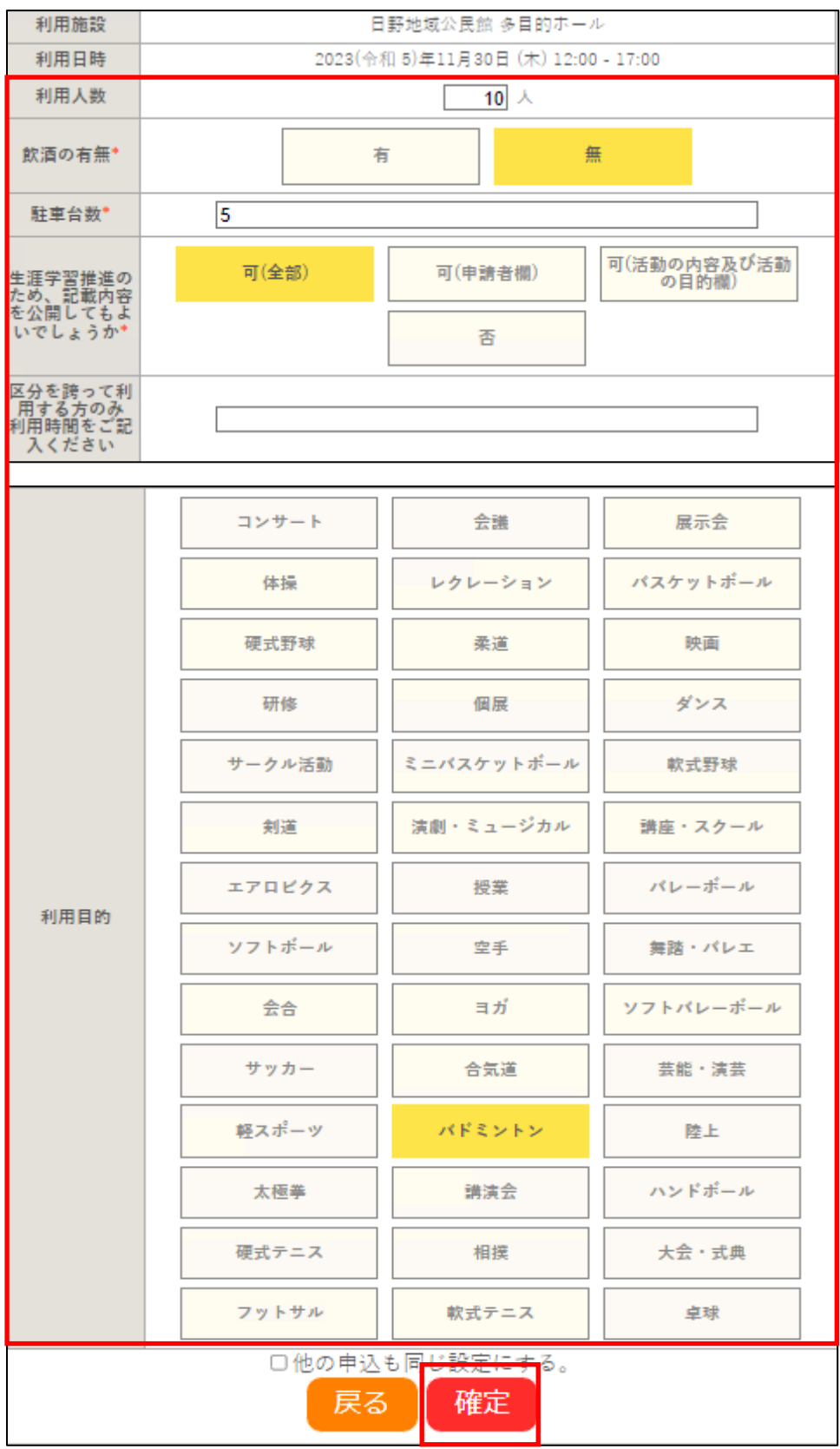

・内容に問題がなければ、申込みボタンをクリックします ※料金は減免された料金が表示される

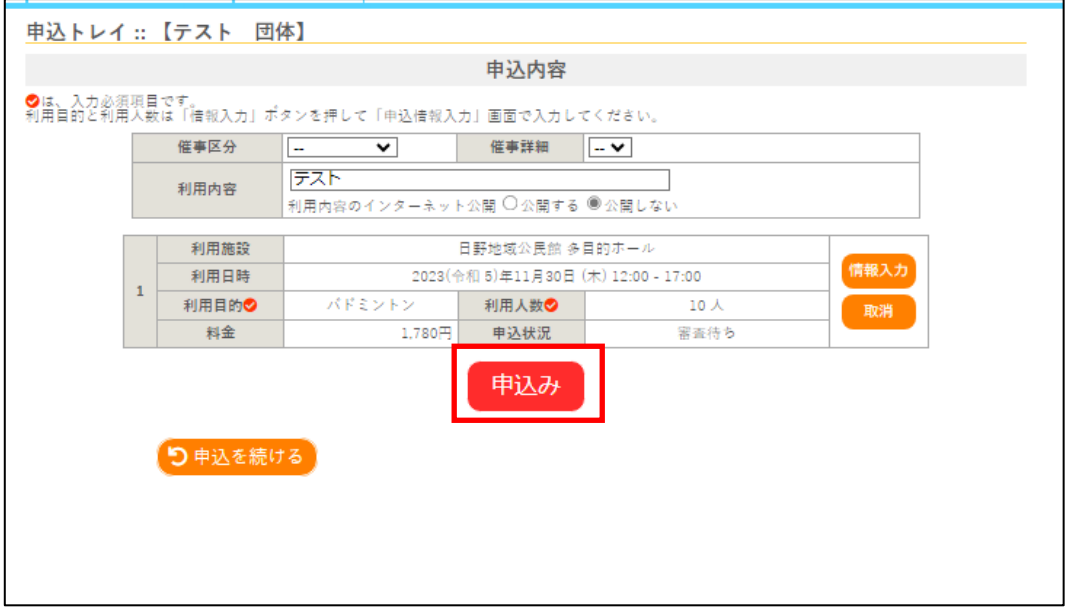

## <span id="page-13-0"></span>7. 予約完了後

・予約完了。登録しているメールアドレスに「申し込みのお知らせ」が届きます ※この時点では仮申し込み(審査待ち)の状況

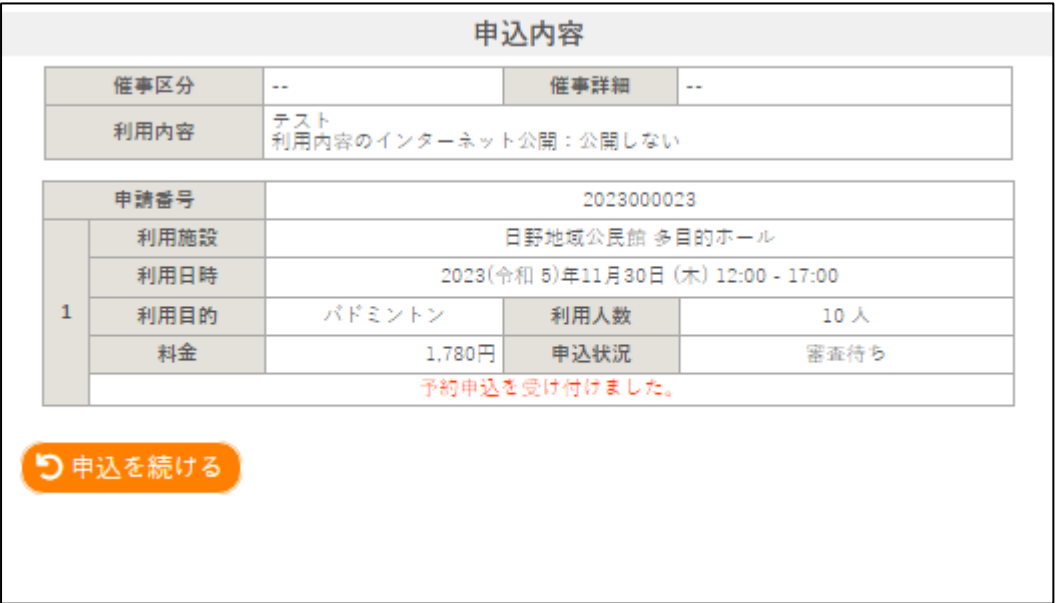

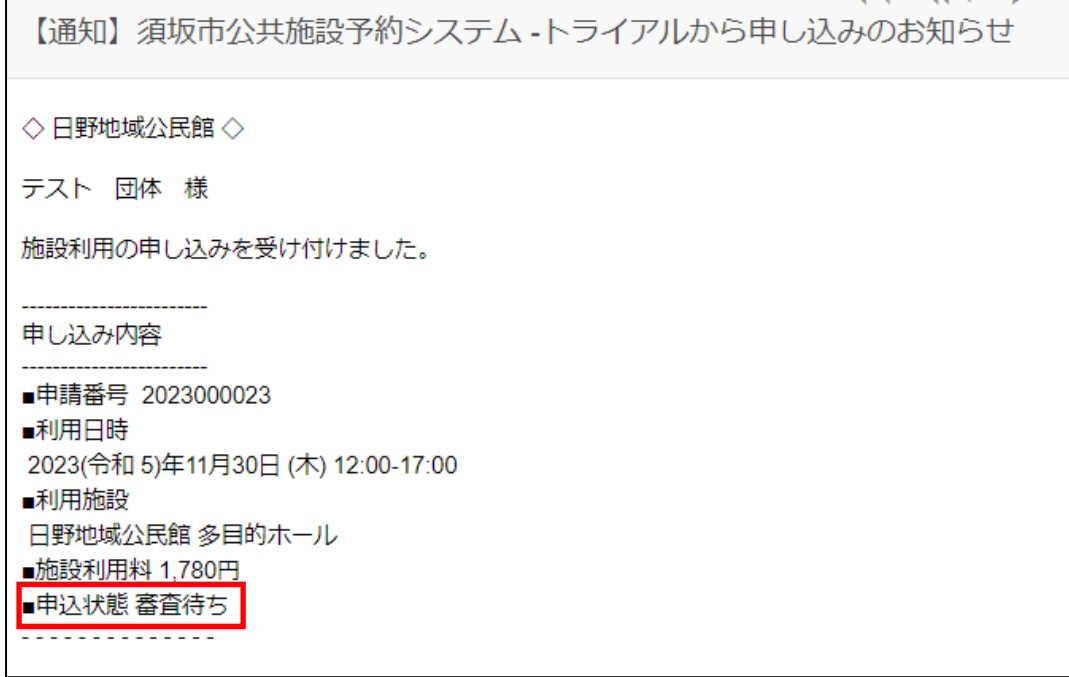

・予約が承認されると、登録しているメールアドレスに「施設予約審査結果のお知らせ」が届きます

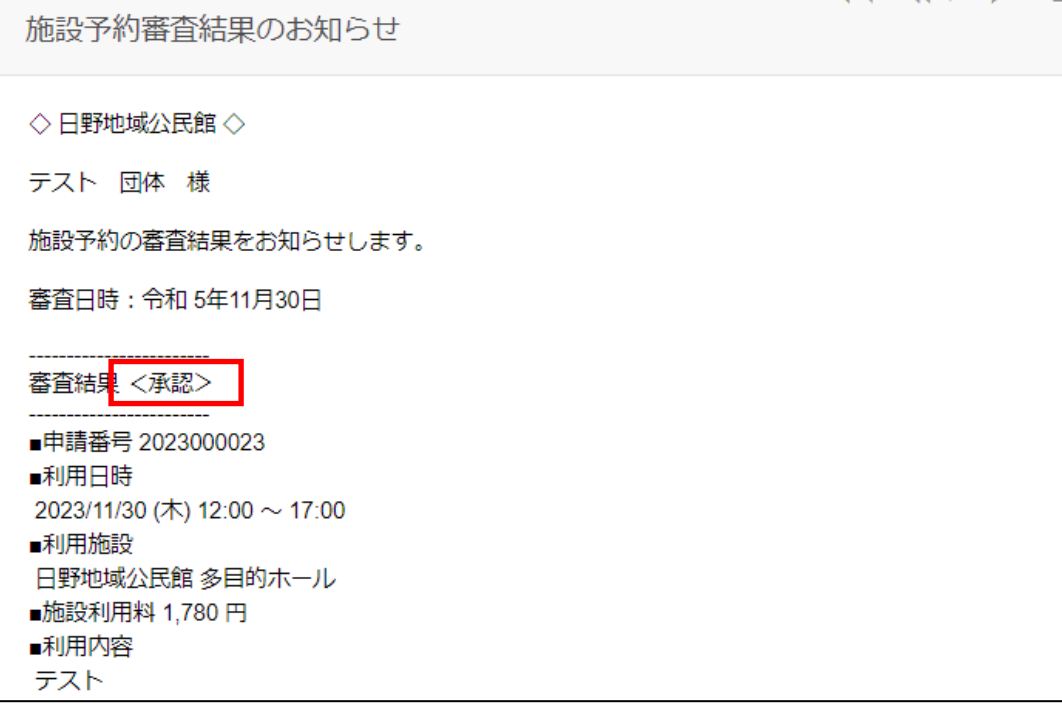

・(スマートロック付きの施設の場合)予約が承認されて、約1時間後に、鍵が格納されているボックスの PIN コード(解錠キー)が登録しているメールアドレスに届きます

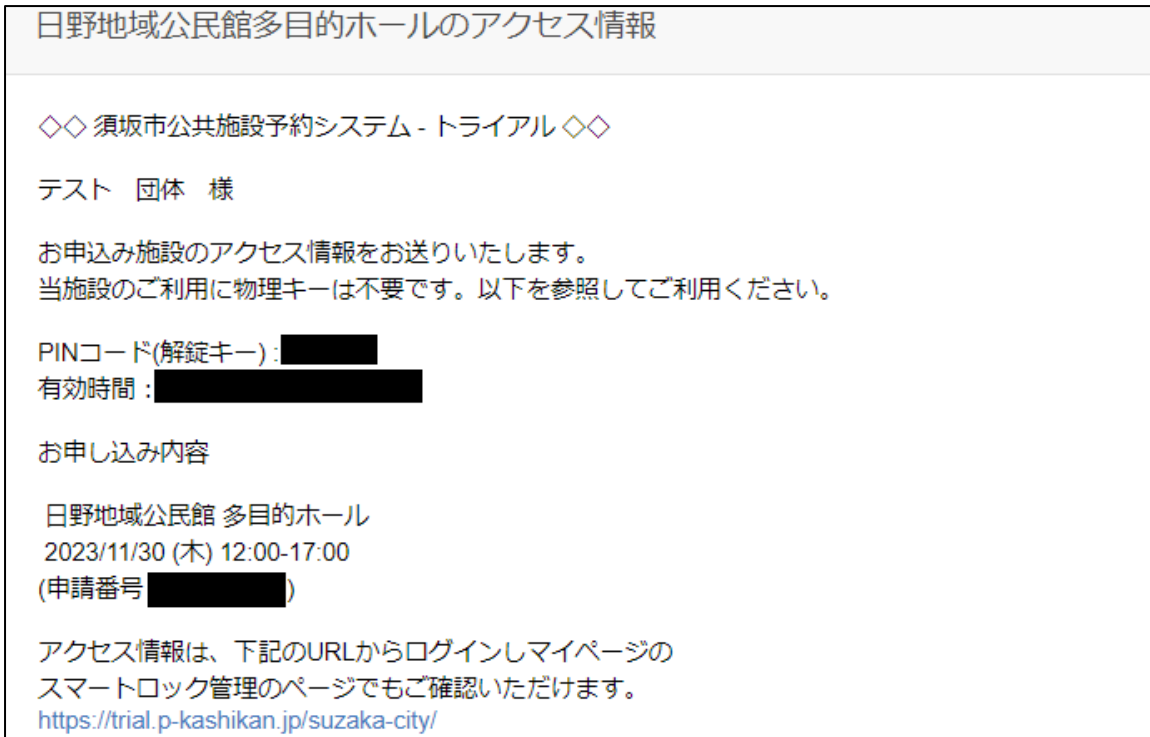

予約方法の説明は以上です。